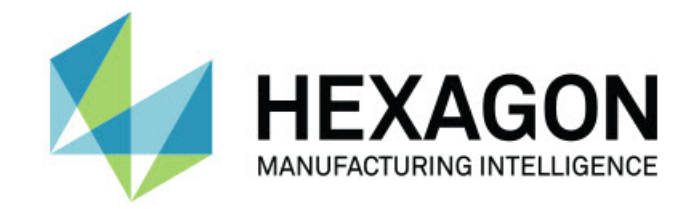

## Inspect 5.0

### - Notas de la versión -

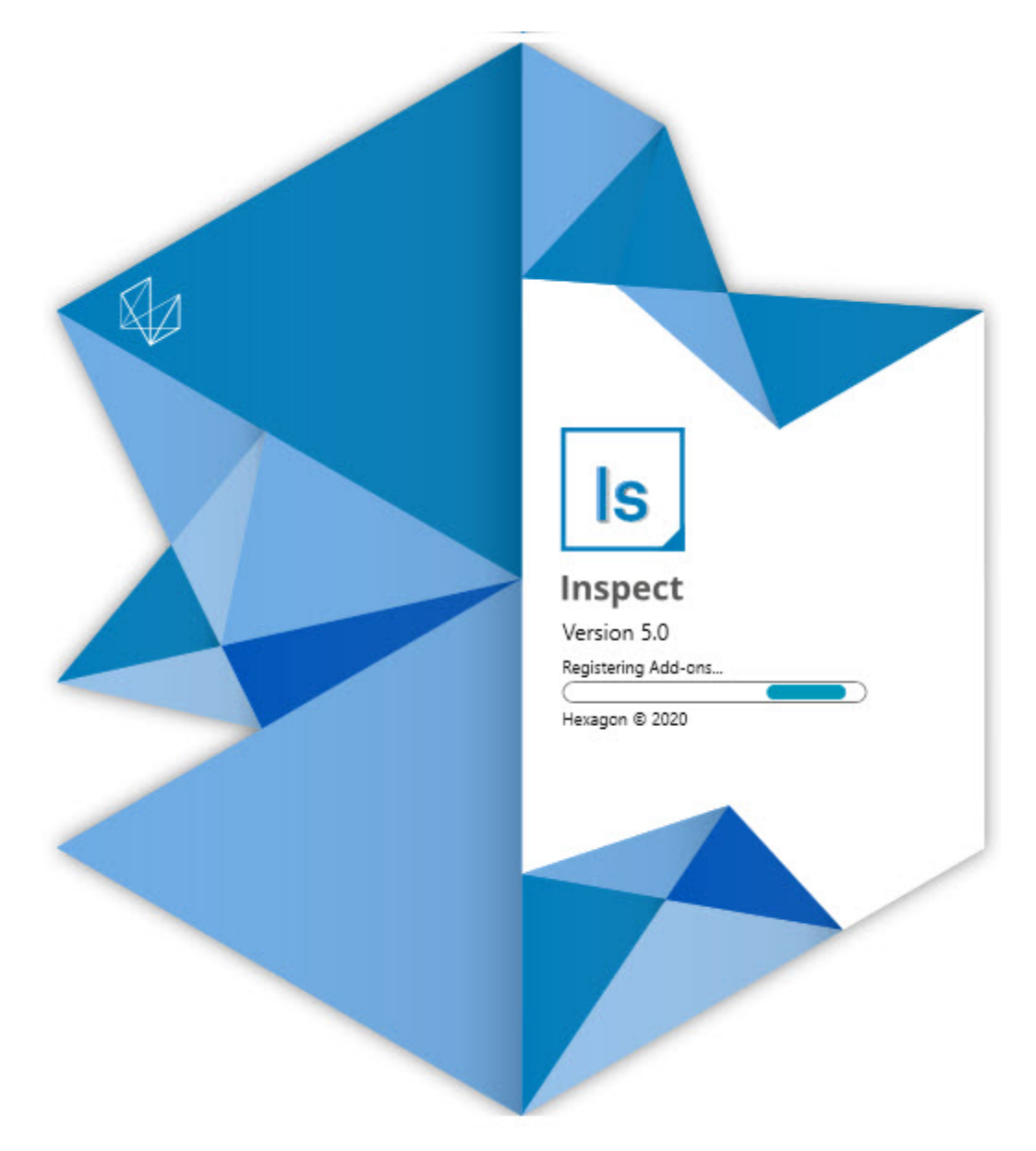

### Tabla de contenido

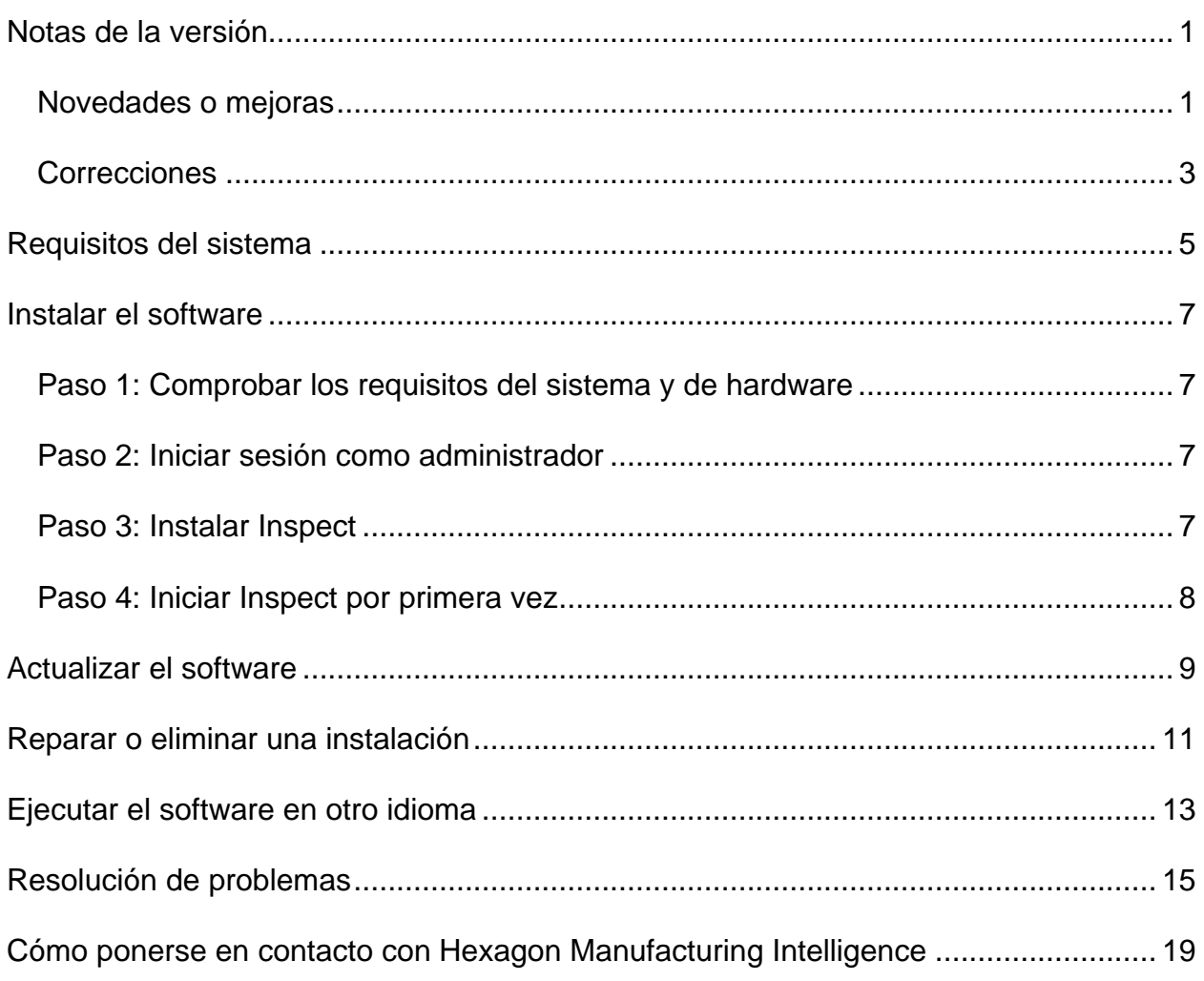

# <span id="page-4-0"></span>**Notas de la versión**

### <span id="page-4-1"></span>**Novedades o mejoras**

**Nuevo complemento Código de barras**

- Se ha creado un nuevo complemento Código de barras que permite asociar un código de barras o un código QR a una rutina para aprenderla. Ello proporciona una manera rápida de recuperar e iniciar la rutina correcta en cuanto finaliza el escaneado. Consulte INS-8529.
- Se ha añadido soporte para mostrar varias rutinas coincidentes cuando se busca por código de barras. Inspect muestra ahora todas las coincidencias y permite seleccionar la rutina deseada. Consulte INS-10369.
- Se ha añadido la capacidad de configurar códigos de barras para extraer campos de rastreo desde partes de un código de barras, y pasar esos campos de rastreo a PC-DMIS como variables de rastreo. Consulte INS-10517.
- Puede aplicar una máscara a un código de barras, de forma que solo se utilicen partes específicas del código de barras para la asociación con una rutina. Consulte INS-9072.
- Se ha añadido un botón de código de barras en la pantalla **Todos los informes** de forma que pueda escanear o introducir el código de barras para filtrar los informes por ese código de barras. Consulte INS-10629.

**Nuevo complemento Conjuntos de dimensiones**

- Se ha añadido la capacidad de utilizar conjuntos de dimensiones (conjuntos seleccionados y minirrutinas) en Inspect para medir subconjuntos de rutinas. Consulte INS-1241.
- Ahora, Inspect almacena los detalles de los conjuntos seleccionados en el archivo XML de minirrutinas cuando la rutina está cargada. Ello permite que Inspect pueda mostrar los conjuntos seleccionados en la vista de Conjuntos de dimensiones antes seleccionar una rutina. Consulte INS-10864.

**Se ha mejorado el complemento Lista de reproducción/Palet**

• Ahora puede seleccionar rutinas diferentes para ejecutarlas en diferentes celdas de una lista de reproducción de palet. Puede seleccionar la rutina para cada una de ellas desde una lista de rutinas predefinidas. Consulte INS-10807.

- Ahora puede definir e inyectar campos de rastreo en PC-DMIS para cualquier tipo de lista de reproducción. Consulte INS-9211.
- Las listas de reproducción/palets ahora desmarcan de forma automática los comandos CALIBRAR AUTOMATICAMENTE en las rutinas PC-DMIS, de forma que ya no se ejecutan en cada iteración. Consulte INS-10805.
- Inspect recuerda ahora el tipo de alineación utilizado por última vez para las listas de reproducción de palet y utiliza esa alineación en futuras listas de reproducción de palet. Consulte INS-10806.
- Se ha modificado el botón **Terminado** para que contenga el texto **Continuar** cuando se utilizan listas de reproducción. Consulte INS-10672.
- Puede definir un ámbito para las variables de rastreo en las listas de reproducción/palets para tener un ámbito definido, bien por lote o bien por pieza Consulte INS-9468.
- Se ha añadido una nueva pantalla al final de la ejecución de la lista de reproducción/palet para proporcionar un resumen del lote de piezas completo. Consulte INS-9323.

**Se ha mejorado el complemento de PC-DMIS**

- Se ha añadido soporte para PC-DMIS 2021 R1. Consulte INS-10673.
- Se han combinado todos los complementos de PC-DMIS separados en un único complemento. Este complemento detecta las versiones de PC-DMIS que están instaladas y permite configurar esas versiones para utilizarlas con Inspect. Consulte INS-10231.

**Se ha mejorado el complemento Favoritos**

- Se ha añadido la capacidad de convertir una carpeta en favorita para que aparezca en la sección **Favoritos** y en la pantalla del mismo nombre. Consulte INS-8526.
- Ahora puede seleccionar y modificar el estado de favorito de varias rutinas a la vez. Consulte INS-9326.

**Mejoras generales**

• Se ha añadido la capacidad de hacer copia de seguridad de los valores y restaurarlos. De este modo es más fácil copiar una configuración de una máquina a otra. Consulte INS-8237.

- Ahora puede controlar si ciertos valores deben aplicarse por usuario o en todo el sistema. Se incluyen valores como favoritos, listas de reproducción, etc. Consulte INS-10809.
- Se ha mejorado el rendimiento cuando se carga y se muestra un gran número de rutinas en una carpeta. Consulte INS-10358.
- Inspect recuerda ahora qué paneles de detalles están expandidos o contraídos. Consulte INS-10836.
- Se ha añadido soporte para una nueva opción de paquete de licencia "Automate", que incluye asistencia para listas de reproducción/palets, códigos de barras y variables de rastreo. Consulte INS-10787.
- Se ha añadido una opción en el instalador para controlar si se instala la ayuda offline. Consulte INS-10736.
- Se ha añadido la posibilidad de restringir vídeos en la pantalla **Descubrir** mediante un valor del administrador. Consulte INS-10609.
- Se ha mejorado la visualización de los botones de los modos de lista y mosaico para hacerlos más visibles. Consulte INS-8711.
- Se ha mejorado la experiencia de final de ejecución cuando se utiliza el complemento Simulator. Consulte INS-9073.

### <span id="page-6-0"></span>**Correcciones**

- Se han eliminado las llamadas para ejecutar QDAS durante el proceso de medición. Esas llamadas se añadieron inicialmente para que Inspect pudiera transferir datos al producto SmartQuality, ahora en desuso. Consulte INS-10979.
- Se ha corregido un problema que provocaba que los formularios de PC-DMIS no se visualizaran con el tamaño correcto en Inspect. Consulte INS-10859.
- Se ha corregido un problema que provocaba que la función de búsqueda no filtrara en las pantallas **Reciente** y **Descubrir**. Consulte INS-10802.
- Se ha corregido un problema que provocaba que los mensajes informativos no se visualizaran de forma correcta al usar las capas superpuestas Vista CAD o Vista en directo. Consulte INS-10713.
- Se ha corregido un problema que provocaba que el texto de encabezado "Resumen de rutinas" quedara cortado en la pantalla de resumen de los resultados de la medición. Consulte INS-10387.
- Se ha corregido un problema que provocaba que los archivos de preejecución de una rutina no se visualizaran correctamente al utilizar la rutina en una lista de reproducción. Consulte INS-9546.
- Se ha corregido un problema que provocaba que se utilizaran etiquetas de ayuda incorrectas en algunos elementos cuando la capa superpuesta Ayuda estaba activada. Consulte INS-9377.

• Se ha corregido un problema que provocaba que los cuadros de entrada de texto de un guion Basic quedaran ocultos cuando se ejecutaban en Inspect. Consulte INS-6547.

# <span id="page-8-0"></span>**Requisitos del sistema**

**Sistema operativo**

Inspect 5.0 funciona en Windows 10, Windows 8.1, Windows 8, Windows 7 Ultimate (paquete de servicio 1, compilación 7601) de 64 bits. No se admiten otros sistemas operativos.

**Microsoft .NET Framework**

Microsoft .NET Framework 4.6.1 para Windows.

**Otros requisitos**

Un navegador de Internet que admita HTML5.

El equipo debe ser compatible con los productos de metrología que vaya a utilizar.

Inspect 5.0 funciona con estos productos de software de metrología, siempre y cuando configure Inspect con los complementos oportunos:

- PC-DMIS y Planner (consulte los requisitos del sistema en el archivo Readme.pdf de PC-DMIS).
- QUINDOS
- EYE-D (este complemento requiere un kit de CMM que debe adquirirse a Hexagon).

Para obtener información sobre los requisitos del sistema de las demás aplicaciones compatibles, consulte la documentación de esos productos. También puede ponerse en contacto con su representante de Hexagon Manufacturing Intelligence (consulte ["Cómo](#page-22-0)  [ponerse en contacto con Hexagon Manufacturing Intelligence"](#page-22-0) al final de este documento).

# <span id="page-10-0"></span>**Instalar el software**

Estas instrucciones están dirigidas a los administradores que instalen y configuren Inspect.

### <span id="page-10-1"></span>**Paso 1: Comprobar los requisitos del sistema y de hardware**

Antes de intentar instalar una versión nueva de Inspect, asegúrese de que se cumplen los requisitos del sistema y de hardware indicados anteriormente en ["Requisitos](#page-8-0)  [recomendados del sistema"](#page-8-0). También debe tener una licencia de software válida para que funcione la instalación.

- Para ver las propiedades del equipo, en el menú **Inicio** de Windows, escriba **Sistema** y haga clic en **Configuración**. En la lista de resultados, haga clic en **Sistema**.
- Para ver cuál es la resolución de pantalla actual, en el menú **Inicio** de Windows, escriba **Pantalla** y haga clic en **Configuración**. En la lista de resultados, haga clic en **Pantalla**. Haga clic en **Ajustar resolución**. Haga clic en la lista **Resolución** para ver las resoluciones de pantalla disponibles.

### <span id="page-10-2"></span>**Paso 2: Iniciar sesión como administrador**

Para instalar y ejecutar por primera vez la nueva versión de Inspect, debe haber iniciado la sesión en Windows con un usuario que tenga privilegios de administrador o debe ejecutar la aplicación de instalación como administrador en el paso siguiente.

### <span id="page-10-3"></span>**Paso 3: Instalar Inspect**

Puede utilizar este archivo para instalar Inspect 5.0:

### **Inspect\_5.0.####.#\_x64.exe**

Donde los símbolos # representan el número de compilación específico.

- 1. Haga doble clic en este archivo ejecutable para comenzar el proceso de instalación.
- 2. Siga las instrucciones de la pantalla para instalar la aplicación.

Inspect también está incluido en algunas versiones de PC-DMIS. En ese caso, aparecerá una opción para instalar Inspect durante el proceso de instalación de PC-DMIS.

### <span id="page-11-0"></span>**Paso 4: Iniciar Inspect por primera vez**

Cuando acabe de instalar Inspect, haga lo siguiente para iniciar el software:

- 1. En el menú **Inicio** de Windows, escriba **Inspect 5.0**.
- 2. Haga clic en el acceso directo que aparece o pulse Intro. El software termina de cargarse y muestra la pantalla **Inicio**.
- 3. En la pantalla **Inicio**, en la barra lateral izquierda, utilice las pantallas **Complementos** y **Valores** para configurar Inspect para su uso habitual.

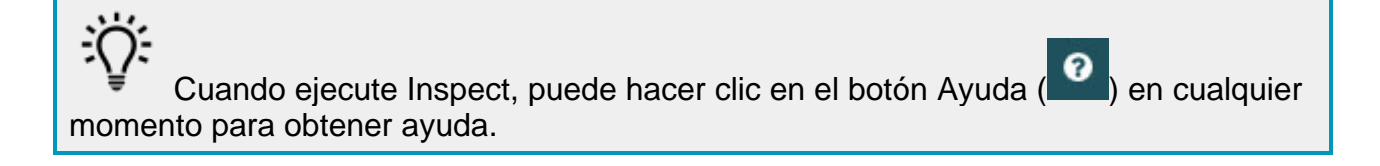

# <span id="page-12-0"></span>**Actualizar el software**

Una vez instalado Inspect, debe mantenerlo actualizado para que el software disponga de las mejoras y los arreglos más recientes. Puede utilizar la aplicación Universal Updater para mantener el software de Hexagon al día. Para ejecutar ese software, escriba, desde el menú **Inicio** de Windows, **Universal Updater** y pulso Intro.

**Programa de mejora de la experiencia del cliente de Hexagon**

Durante la instalación, tiene la oportunidad de unirse al programa de mejora de la experiencia del cliente de Hexagon. Este programa lo ayudará a saber cómo utilizar la aplicación. Esto nos ayudará a hacer mejoras que pueden perfeccionar las áreas del software que más utiliza. Para obtener más información, visite esta página web:

[https://www.hexagonmi.com/about-us/hexagon-customer-experience-improvement](https://www.hexagonmi.com/about-us/hexagon-customer-experience-improvement-program)[program](https://www.hexagonmi.com/about-us/hexagon-customer-experience-improvement-program)

La aplicación Hexagon Universal Updater comprueba automáticamente si hay actualizaciones del software si el equipo está conectado a Internet. Esta aplicación se instala con PC-DMIS e Inspect. Si el actualizador detecta que hay una actualización disponible, utiliza el área de notificaciones de Windows, situada a la derecha del reloj en la barra de tareas, para informarle de ello. A continuación, puede hacer clic en una notificación para abrir el actualizador a fin de descargar e instalar esa actualización.

Si el actualizador está en ejecución, aparece un icono pequeño en el área de notificaciones de la barra de tareas  $(\overline{u_p})$ . Puede hacer clic en este icono para abrir el actualizador.

Si el actualizador no está en ejecución, puede ejecutarlo manualmente para comprobar si hay actualizaciones. También puede utilizar el actualizador para iniciar una aplicación de software o instalar aplicaciones de software nuevas. Para ejecutar el actualizador, en el menú **Inicio**, escriba **Universal Updater** y seleccione el acceso directo correspondiente al actualizador.

Si necesita más ayuda para utilizar el actualizador, puede consultar la ayuda contenida en el propio actualizador.

 $\bullet$ Durante el proceso de descarga e instalación, el cortafuegos debe permitir la dirección de Internet http://www.wilcoxassoc.com/dirección de Internet de WebUpdater. Además, debe tener privilegios de administrador para instalar la actualización del software.

## <span id="page-14-0"></span>**Reparar o eliminar una instalación**

Después de instalar, puede modificar o reparar la instalación según convenga. Para ello, haga doble clic en el archivo **Inspect\_5.0.####.#\_x64.exe** como si fuese a iniciar el proceso de instalación. El programa de instalación muestra una pantalla con estas opciones:

- **Reparar**: Esta opción reinstala la aplicación. Esta opción puede resolver los problemas producidos en caso de que en una instalación no se ha hayan instalado todos los archivos correctamente.
- **Desinstalar**: Esta opción elimina la aplicación de la ubicación en la que se había instalado. También puede utilizar el menú **Inicio** de Windows y escribir **Agregar o quitar programas** para abrir la pantalla **Aplicaciones y características** y eliminar la aplicación desde ahí.

# <span id="page-16-0"></span>**Ejecutar el software en otro idioma**

Por omisión, el software utiliza el idioma del sistema operativo. Puede cambiar el idioma del software por otro. Puede cambiar el idioma en la pantalla **Valores**.

- 1. En la barra lateral, seleccione **Valores** para abrir la pantalla **Valores**.
- 2. En la pantalla **Valores**, busque **Valores generales**.
- 3. Establezca **Idioma actual** en el idioma que desea.
- 4. Haga clic en **Sí** en la solicitud para cambiar de idioma. El software se reiniciará en el nuevo idioma.

# <span id="page-18-0"></span>**Resolución de problemas**

Este tema contiene algunas condiciones o mensajes de error que pueden aparecer y algunas sugerencias que pueden ayudarle a resolverlos. Si este tema no ofrece una solución, visite la página del servicio técnico de Hexagon:

http://support.hexagonmetrology.us/ics/support/default.asp

**Problema:** El objeto no se corresponde con el tipo de destino. *Solución posible:*

Pruebe a reiniciar Inspect.

**Problema:** La referencia de objeto no está establecida en una instancia de un objeto. *Solución posible:*

Pruebe a reiniciar Inspect.

**Problema:** Recibe un mensaje que indica que la interfaz no se admite ("No such interface supported") cuando intenta ejecutar una rutina de medición. *Solución posible:*

Esto puede ocurrir cuando se elimina la versión por omisión de PC-DMIS. La versión de PC-DMIS por omisión es la última versión que se ha ejecutado con privilegios de administrador. Inspect debe tener siempre una versión por omisión definida.

Si elimina la versión por omisión del equipo, debe definir una nueva versión por omisión. Para ello, pulse **Inicio** y busque el acceso directo de la versión de PC-DMIS que desea utilizar como la nueva versión por omisión. Haga clic con el botón derecho en él y elija **Ejecutar como administrador**. Para establecerla como el valor por omisión, solo tiene que ejecutarla una vez como administrador.

**Problema:** Recibe un error de emergencia cuando Inspect intenta establecer una conexión con PC-DMIS o durante la ejecución. *Solución posible:*

Consulte "Arreglar los errores de emergencia de PC-DMIS" en la ayuda de Inspect.

**Problema:** Inspect tiene un error de configuración con sus adaptadores y desea restaurar sus valores de fábrica. *Solución posible:*

Pruebe a restablecer Inspect con los valores de fábrica. Para obtener información, consulte "Restablecer Inspect con los valores por omisión de fábrica" en la ayuda de Inspect.

**Problema:** El archivo Settings.xml está dañado y no se puede utilizar Inspect. *Solución posible:*

Pruebe a restablecer Inspect con los valores de fábrica. Para obtener información, consulte "Restablecer Inspect con los valores por omisión de fábrica" en la ayuda de Inspect.

**Problema:** Inspect no genera un informe cuando se ejecuta una rutina de medición de PC-DMIS.

*Solución posible:*

Asegúrese de que PC-DMIS está configurado para generar informes en formato .pdf. Para obtener información, consulte "Configurar PC-DMIS para imprimir informes".

**Problema:** Durante la ejecución, Inspect no muestra la versión de PC-DMIS. *Solución posible:*

Asegúrese de que tiene instalado el complemento de aplicación adecuado para su versión de PC-DMIS.

A continuación, ejecute su versión de PC-DMIS al menos una vez como administrador. Para ello, haga clic con el botón derecho en el acceso directo de la aplicación PC-DMIS y seleccione **Ejecutar como administrador**.

Debe ejecutar PC-DMIS al menos una vez como administrador para que Inspect se conecte con él

**Problema:** Al realizar una ejecución, en Inspect aparece un error de opción de ejecución. El error indica que no se puede establecer una opción de ejecución y que una opción de ejecución solo se puede establecer en una rutina de medición temporal cargada.

*Solución posible:*

Compruebe si el software de inspección está en ejecución y tiene una rutina abierta.

Cierre todas las rutinas abiertas en el software.

A continuación, vuelva a ejecutar la rutina en Inspect.

#### Readme

**Problema:** Al ejecutar una lista de reproducción, en Inspect aparece un mensaje de error sobre rutinas no válidas en la lista de reproducción. *Solución posible:*

Haga clic en el botón **Editar lista de reproducción** en el mensaje de error para abrir el cuadro de diálogo de listas de reproducción.

En la ficha **Rutinas**, revise las rutinas marcadas en rojo. Puede que falten una o varias rutinas o que se les haya cambiado el nombre, se hayan dañado o tengan un problema de algún otro tipo.

Asegúrese de que la rutina se halla donde Inspect espera encontrarla.

Asegúrese de que puede ejecutar la rutina en PC-DMIS sin errores.

# <span id="page-22-0"></span>**Cómo ponerse en contacto con Hexagon Manufacturing Intelligence**

Si utiliza la *versión comercializada* de Inspect 5.0 y desea obtener más información o recibir soporte técnico, póngase en contacto con [hexagonmi.com/contact-us](http://hexagonmi.com/contact-us) o visite [hexagonmi.com/products/software.](http://hexagonmi.com/products/software) También puede ponerse en contacto con el servicio técnico de Hexagon llamando al (1) (800) 343-7933.